# **Monthly Registrar Tasks**

- 1) View and clear notes sent to you from members
- 2) View and clear notes entered by the National Staff
- 3) Clear the New Online Registrations list
- 4) Clear the card-printing queue
- 5) Clear the donation letter queue

#### **1) VIEWING AND CLEARING NOTES SENT TO YOU FROM MEMBERS**

When swimmers register online, they have the ability to write comments for the registrar to read. Some of these notes require action on the part of the registrar, so they should be viewed on a regular basis.

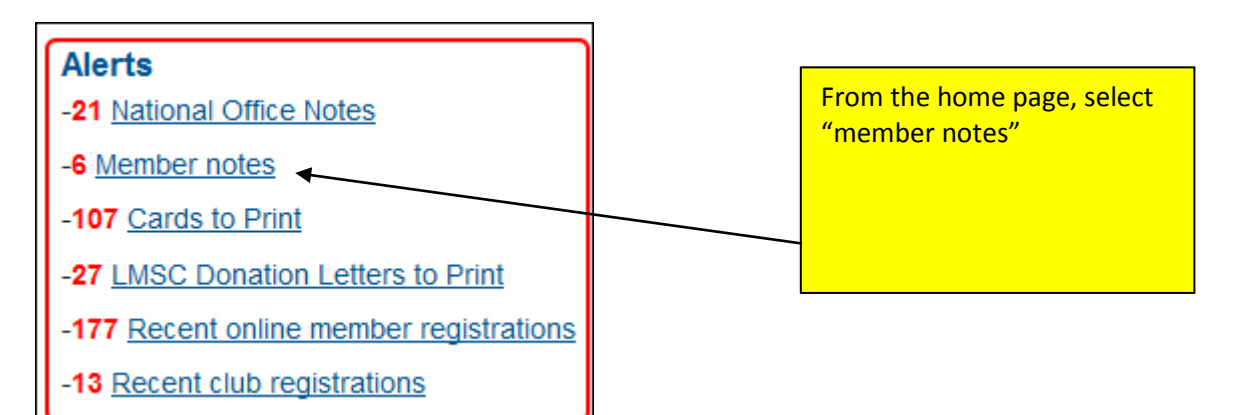

You will see a list of the notes left for you by your swimmers:

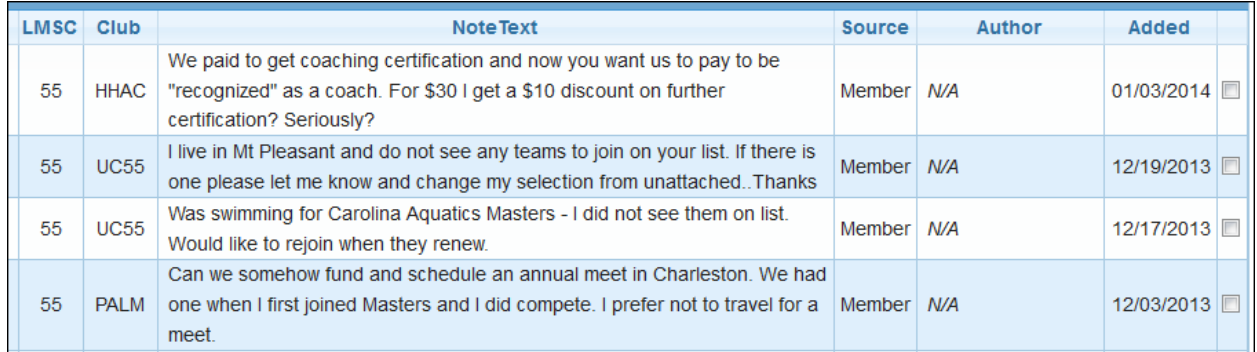

Review each note and, where necessary, take the appropriate action. This may require you to send an email to the member. Once you feel that a particular note has been resolved, clear it from the list using the "Resolve" checkbox.

#### **2) VIEWING AND CLEARING NOTES ENTERED BY THE NATIONAL STAFF**

The national staff sometimes leaves notes in a member's record. If the member calls, for example, and requests not to receive sponsor mail, the staff member will go into that member's record and check the appropriate box. The staff member will then enter a note indicating what was done.

From the main Club Assistant page, select "View Notes in a member's record" or "notes from USMS National":

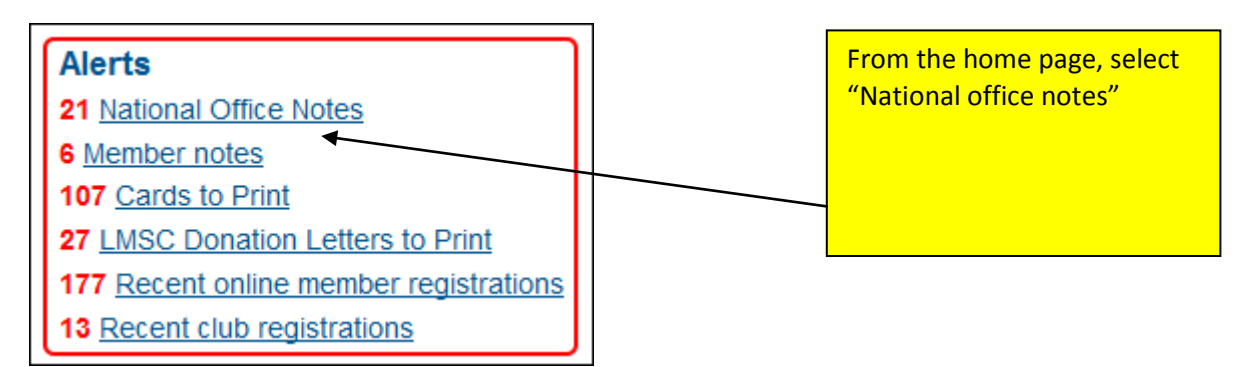

You will see a list of the notes entered by the national staff:

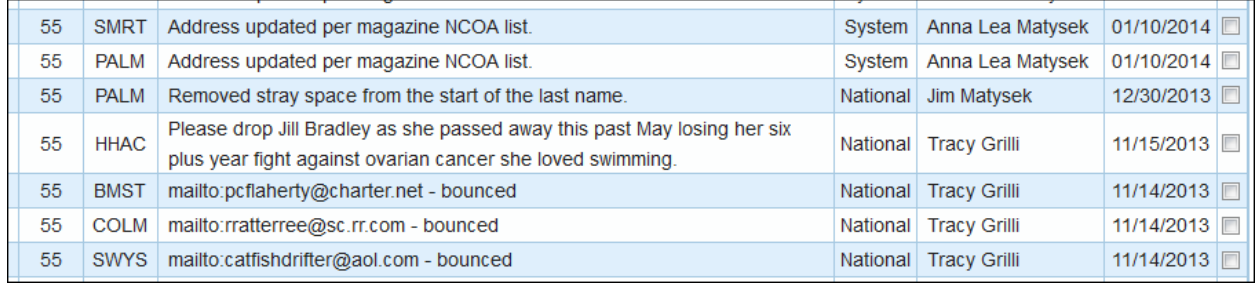

Most of these notes do not require action on the part of the registrar; they are there more for your information. If the note refers to a bounced email, if possible try to contact the member to determine their correct email address. Once you have viewed the note, clear it from the list using the "Resolve" checkbox.

#### **Commonly used abbreviations:**

- ANK: Address not known
- FOE: Forwarding Order Expired
- LNA: Left no address
- NDA: Non-deliverable address
- UTF: Unable to Forward
- AC: Address change
- MO: Membership office
- N/D issue: November/December issue (also J/F, M/A, M/J, J/A, S/O)

#### **3) CLEARING THE NEW ONLINE REGISTRATIONS LIST**

On the home page there is a link called "Recent online member registrations".

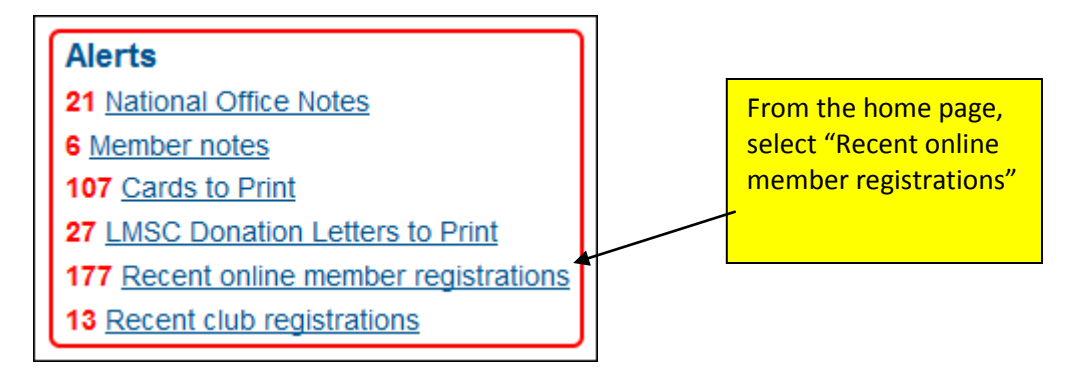

It's a useful tool for you to see, at a glance, how many new registrations you've received since the last time you cleared the list. A swimmer's name gets added to this list when he registers or renews online.

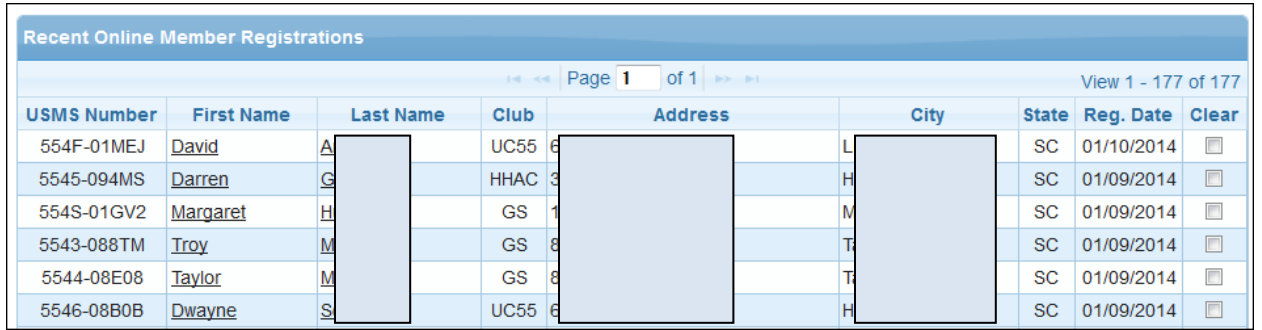

It's easy to clear the list. From the main page, click "New Online Registrations". You can select "check all" to check all of the boxes in the list, or select individual names to remove. At the bottom of the page click the button that says, "Clear Recent Registrations."

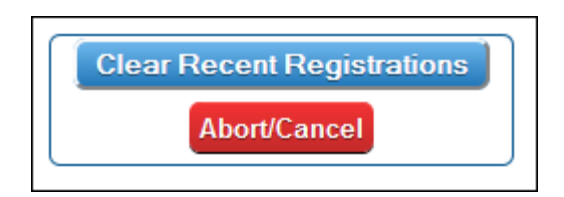

So why do you need to clear this box? We've discovered that the box stays checked forever until it's cleared. So, for example, if a swimmer registered in 2009 but the registrar never cleared him from the New Online Registrations list, his box is still checked. Now say that that swimmer moves to a different part of the country and registers with his new LMSC on a paper form. When the registrar enters his registration, he'll show up in the list as a "new online registration". This is because the box in his record wasn't cleared by the previous registrar.

Even if you don't utilize the New Online Registrations list, please view it and clear it on a routine basis.

## **4) CLEARING THE CARD-PRINTING QUEUE**

It's a good practice to clear your card-printing queue after you've successfully printed a batch of cards. If you don't clear it, the cards will remain in the queue, and newer cards will be added to the queue. The next time you print cards you'll end up printing some of the same ones again.

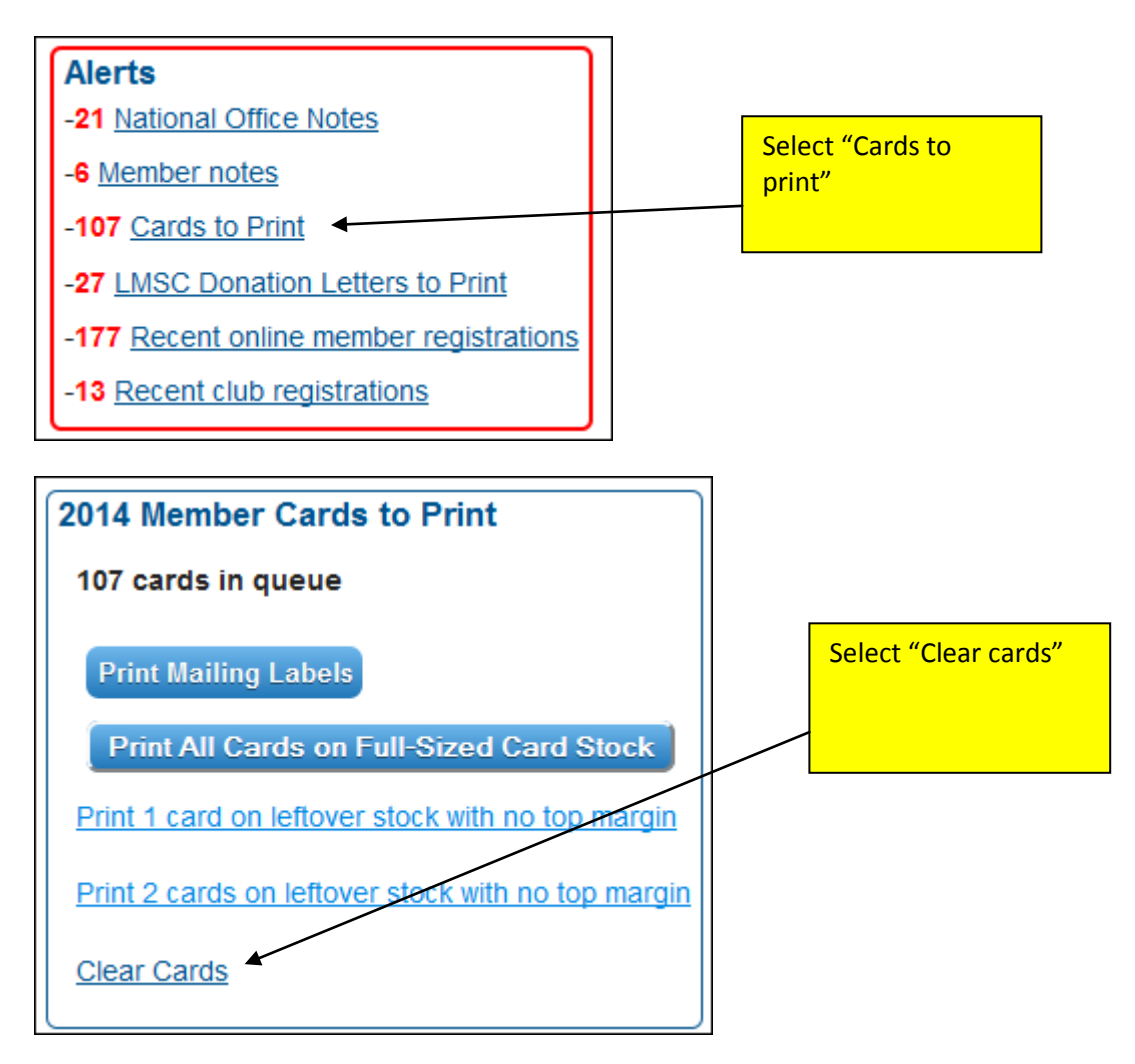

All boxes will be checked by default. If you wish to clear them all, leave all boxes checked and then select "Clear Selected Cards."

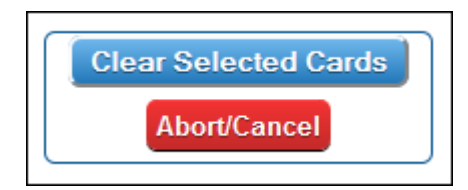

### **5) CLEARING THE DONATION LETTER QUEUE**

As with the card-printing queue, please clear the "donation letters" queue on a routine basis. To clear the queue, from the home page select "LMSC donation letters to print."

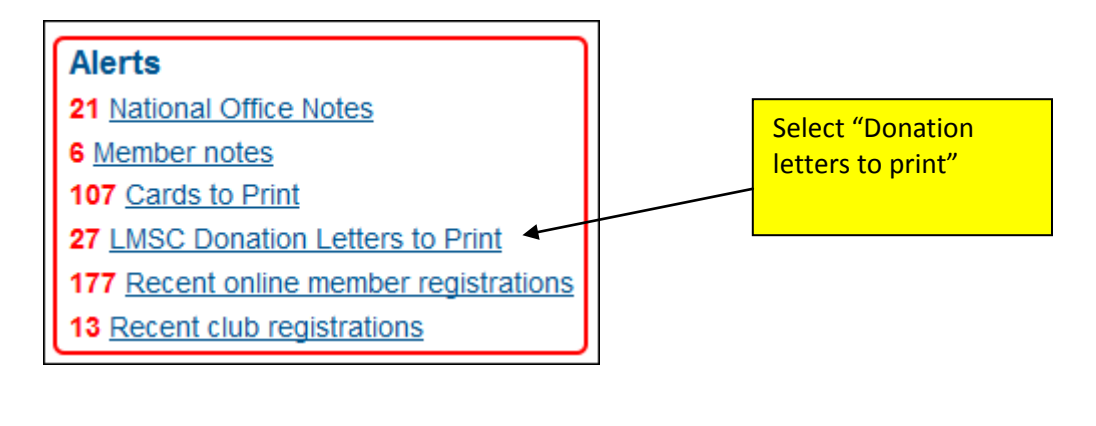

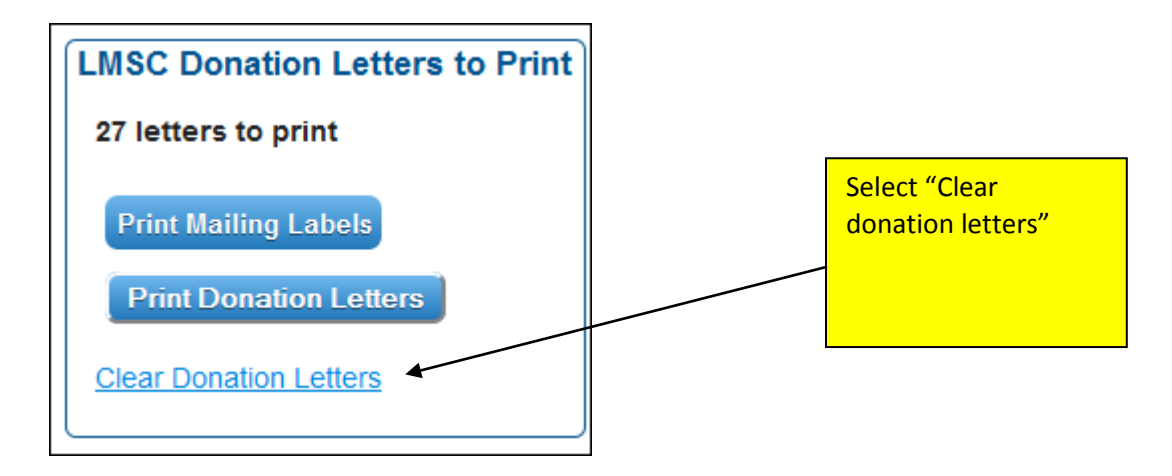

###